## **Quickstart** Consolidations

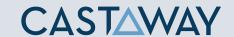

#### What are Consolidations?

**Consolidations** are forecasts and other **consolidations** added together to form one set of reporting data. This feature is useful for companies with multiple departments, subsidiaries or entities and is a handy tool for scenario planning i.e. analysing group impact on acquisitions or divestments.

The **elements** in the individual forecast are added together when they share the same element name, same element type and same location within the Chart of Accounts.

In **Castaway**, consolidation files are saved as files with suffix ".pxic".

#### Handling Eliminations

Inter-company transactions can be eliminated upon **consolidation**.

Select the **elements** you would like to eliminate by changing the **Eliminate on Consolidation** setting to **Yes** via **Element Editor** in the lower level file.

Contributing eliminated elements will appear red in the **Chart of Accounts** accessed from the **Forecast screen**.

**Note:** If your **consolidation** is Out of Balance, the first place you should check is your **Elimination Reports**. Launch the **Reporting Screen** and select **Reports > Elimination Reports**.

**Tip!** The Chart of Accounts of the first file selected becomes the base structure of the Consolidation. Rearrange the consolidations file order by right-clicking on the file name in **Setup**.

### Creating a Consolidation

- Create and save the lower level files you are consolidating
- Click on New Consolidation in Castaway's home screen or File > New > New Consolidation

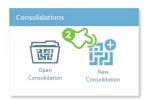

- **3.** Type in Consolidation details such as Company Name, Report Subtitle and your notes in Description
- 4. Click Add Forecast and select the files you want to consolidate\*
- 5. Enter in any applicable Minority Interest and Currency Rate

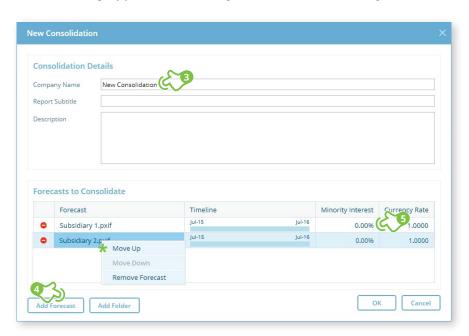

# **Quickstart** Consolidations

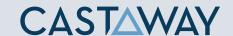

## Opening Projects & Updating Underlying Data

When opening a saved consolidation, the underlying forecasts will be opened in the background.

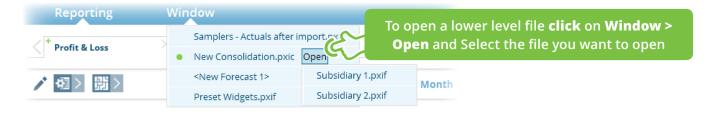

Make changes to underlying data by drilling down on an **element** in your reports.

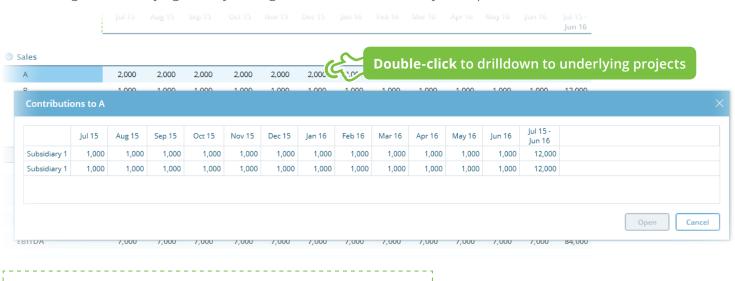

**Tip!** After applying changes to the lower level file, remember to **Save** the forecast file before relaunching the consolidation file.